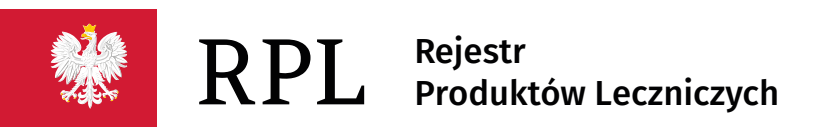

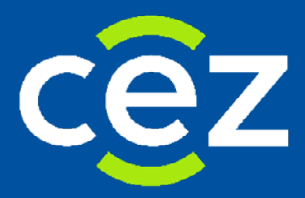

# Podręcznik użytkownika Rejestru Produktów Leczniczych (RPL)

Autentykacja i migracja konta w UEOZ

Centrum e-Zdrowia | Warszawa 15.04.2024 | Wersja 1.0

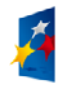

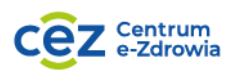

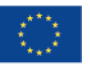

# **Spis treści**

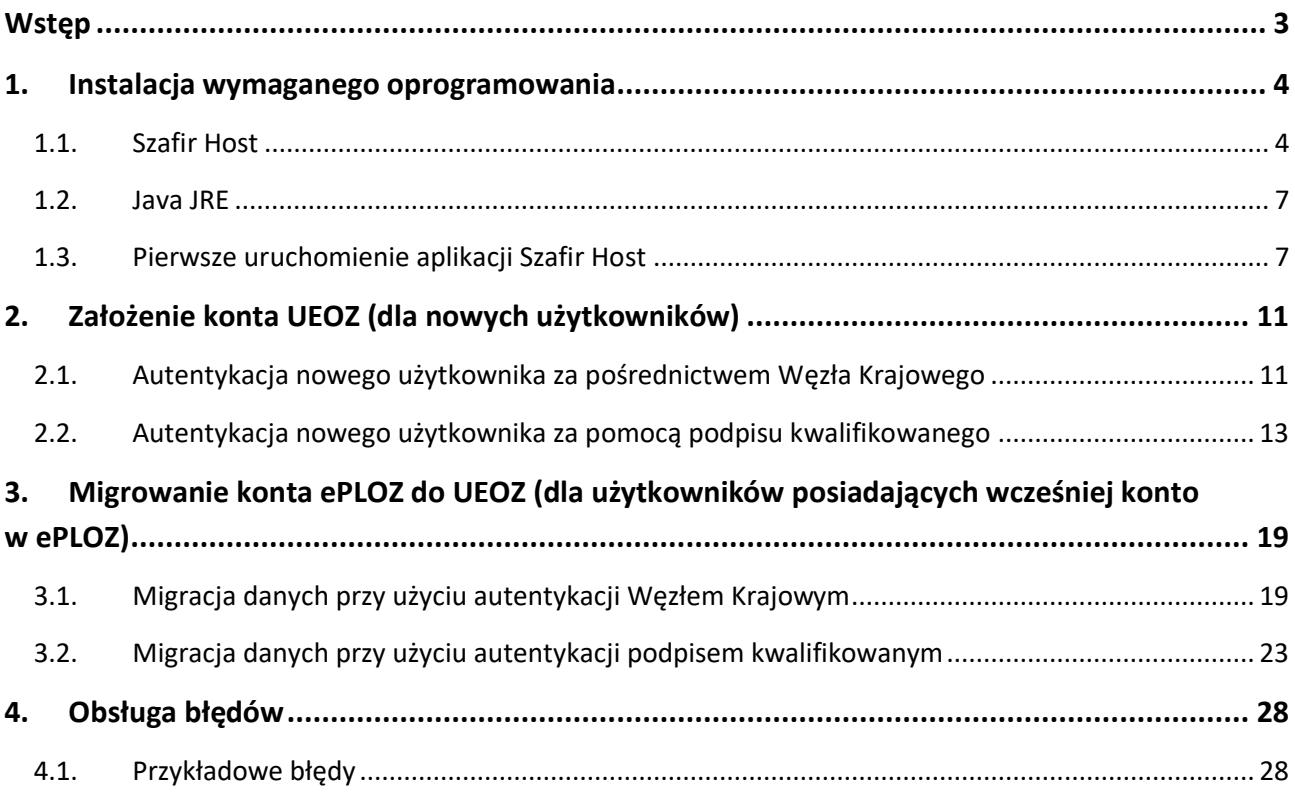

## <span id="page-2-0"></span>**Wstęp**

Centrum e-Zdrowia prowadzi systemy i rejestry, które składają się na Usługi Elektroniczne Ochrony Zdrowia (UEOZ). Można się do nich zalogować, wykorzystując wybraną spośród udostępnianych przez Krajowy Węzeł Identyfikacji Elektronicznej (login.gov.pl), usługę identyfikacji tożsamości w Internecie: profil zaufany, aplikację mObywatel, bankowość elektroniczną, e-Dowód, NationaleID. Dodatkową metodą jest logowanie za pomocą podpisu kwalifikowanego, jednak dostępna jest ona tylko dla wybranych systemów i rejestrów.

Warunkiem zalogowania się do Usług Elektronicznych Ochrony Zdrowia za pośrednictwem Węzła Krajowego jest posiadanie konta na UEOZ.

Osoby, posiadające w przeszłości konto w EPLOZ, powinny zmigrować swoje dane do konta UEOZ. Nowi użytkownicy powinni założyć konto na UEOZ.

Poniższa instrukcja przeprowadzi Cię przez procesy autentykacji, zakładania i migracji konta z uwzględnieniem sposobu uwierzytelniania na przykładzie Rejestru Produktów Leczniczych. Może być też zastosowana jako wzór do każdego systemu CeZ, który korzysta z uwierzytelniania ePLOZ/UEOZ z udostępnioną opcją logowania podpisem kwalifikowanym.

### <span id="page-3-0"></span>**1. Instalacja wymaganego oprogramowania**

Dodatkowe oprogramowanie jest niezbędne tylko do autentykacji (uwierzytelniania) z wykorzystaniem podpisu kwalifikowanego. Dotyczy ono procesów opisanych w podrozdziałach [2.2](#page-12-0) oraz [3.2.](#page-22-0)

### <span id="page-3-1"></span>**1.1. Szafir Host**

Do używania podpisu kwalifikowanego potrzebne jest odpowiednie oprogramowanie. W przypadku, gdy nie posiadasz na swoim komputerze zainstalowanego właściwego oprogramowania, podczas próby podpisu, zostanie Ci zaprezentowany ekran umożliwiający pobranie wymaganego rozszerzenia przeglądarki.

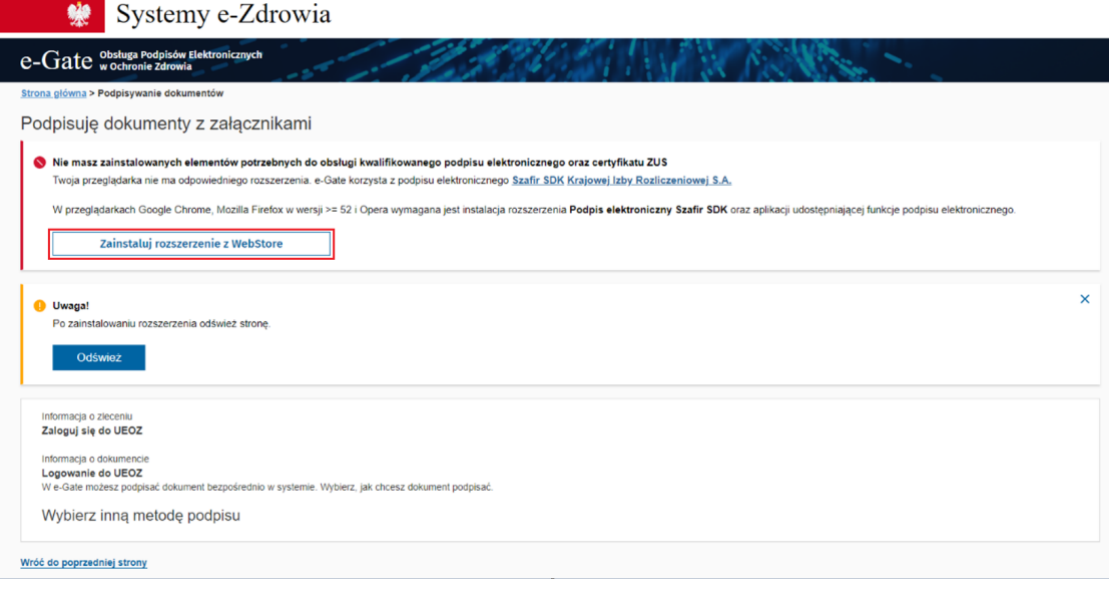

Rysunek 1 Informacja o braku wymaganego rozszerzenia przeglądarki, przycisk "Zainstaluj rozszerzenie w WebStore"

Na zaprezentowanym ekranie użyj przycisku **Zainstaluj rozszerzenie z WebStore**. W przeglądarce zostanie otwarta nowa karta.

W zależności od używanej przeglądarki, ekran ten może wyglądać odmiennie. Różnić może się także sposób instalacji – w niektórych przeglądarkach (np. Firefox) aplikacja Szafir SDK zostanie pobrana automatycznie i należy jednie potwierdzić wolę instalacji (patrz przykład poniżej).

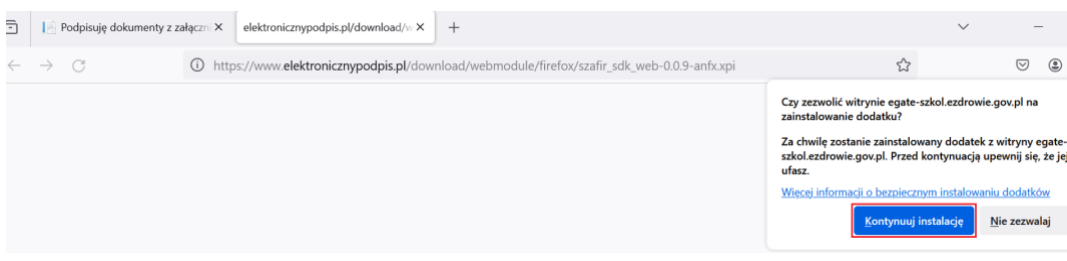

Rysunek 2 Ekran instalacji wtyczki Szafir SDK – przeglądarka Firefox.

W innych przeglądarkach (np. Chrome lub Edge) może być konieczne pobranie oraz instalacja rozszerzenia Szafir SDK Web ze strony otwartej w nowej karcie (patrz przykład poniżej).

#### **Instalacja wymaganego oprogramowania**

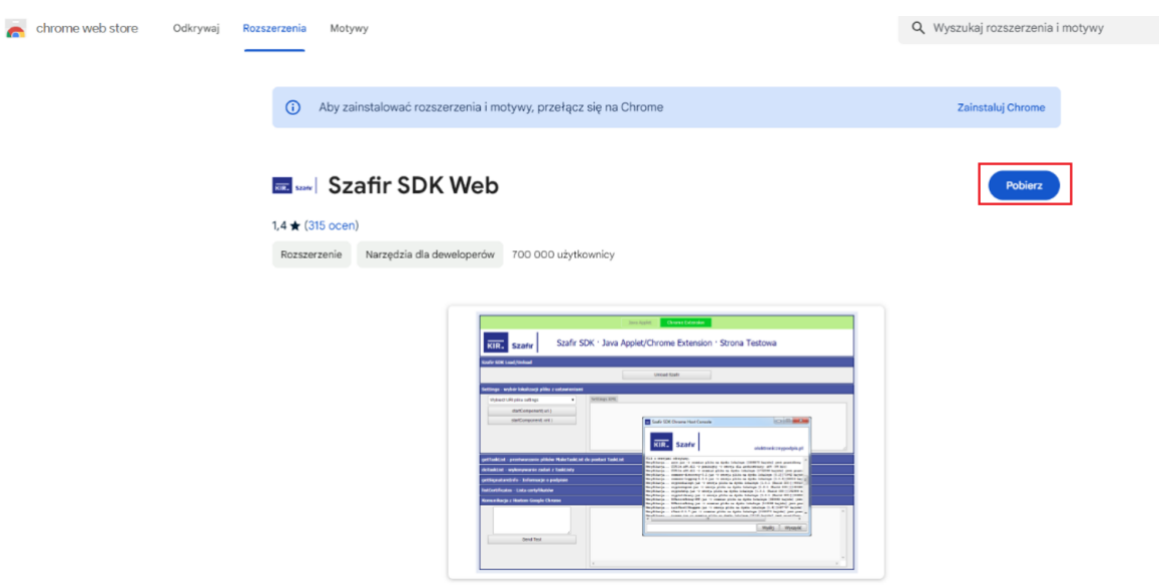

Rysunek 3 Ekran pobierania aplikacji Szafir SDK – przeglądarka Chrome.

Na wyświetlonym ekranie należy wybrać opcję **Pobierz**. Następnie po pobraniu pliku na dysk należy zainstalować rozszerzenie podążając za krokami prezentowanymi w instalatorze.

Po poprawnym zainstalowaniu rozszerzenia przeglądarki jedną z zaprezentowanych metod, należy odświeżyć stronę e-Gate za pomocą przycisku **Odśwież** znajdującego się w komunikacie na prezentowanej stronie.

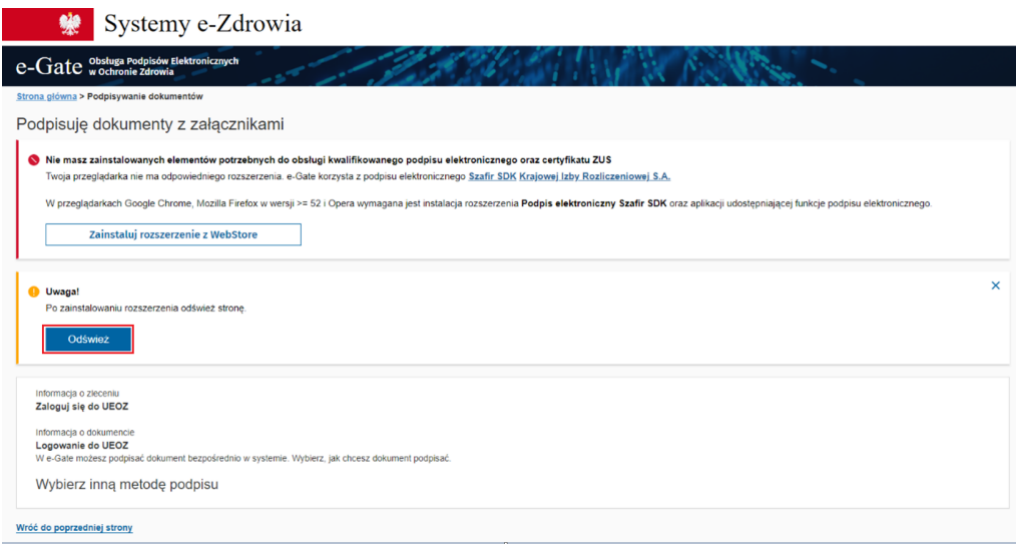

Rysunek 4 Informacja o braku wymaganego rozszerzenia przeglądarki, przycisk "Odśwież"

Po odświeżeniu zaprezentowany zostanie dodatkowy komunikat informujący o konieczności instalacji pozostałego oprogramowania. W celu instalacji otwórz "URPL – Portal Samoobsługowy IT" ze skrótu na pulpicie i wyszukaj RPL i zainstaluj RPL- Szafir Host oraz RPL – OpenJDK

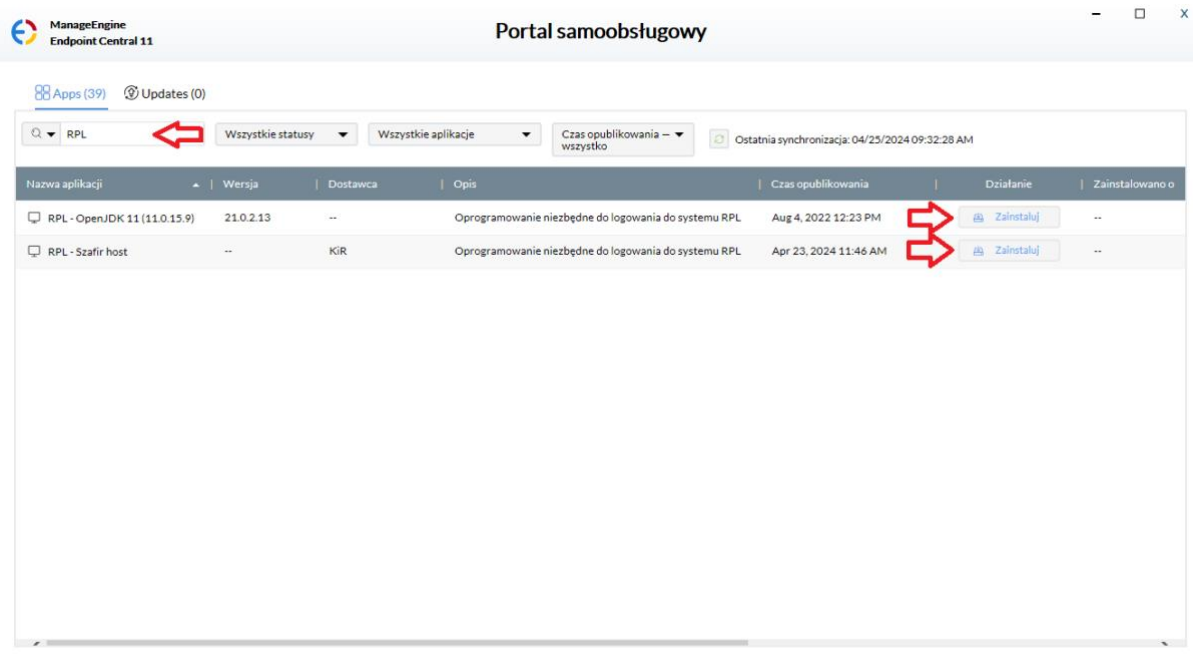

Rysunek 5. Portal samoobsługowy RPL, instalacja oprogramowania niezbędnego do logowania do systemu RPL

### <span id="page-6-0"></span>**1.2. Pierwsze uruchomienie aplikacji Szafir Host**

Na tym etapie posiadasz komplet wymaganego oprogramowania i zostaniesz przekierowany na ekran prezentowany na Rys. 7. Po kliknięciu przycisku **Podpis kwalifikowany lub osobisty** nastąpi uruchomienie aplikacji Szafir.

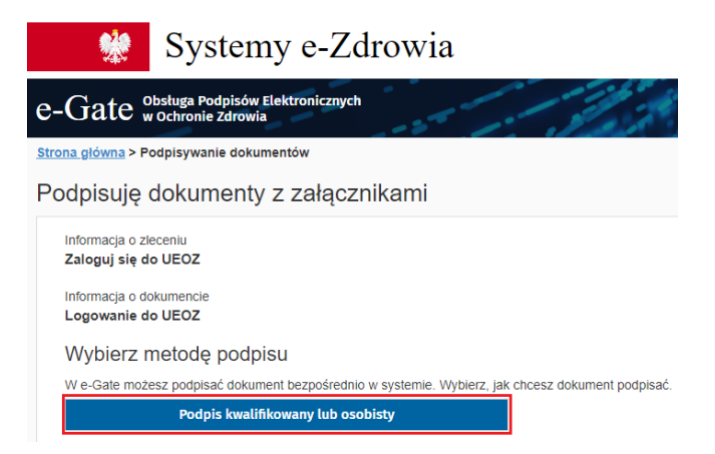

Rysunek 6 Ekran wyboru metody uwierzytelniania za pomocą podpisu kwalifikowanego

Przy pierwszym uruchomieniu aplikacji Szafir pojawia się okno, w którym należy kliknąć przycisk **Uruchom**. Zaleca się zaznaczenie checkboxa **Zapamiętaj zgodę na uruchamianie**, by w przyszłości oprogramowanie było uruchamiane bezpośrednio po wybraniu metody uwierzytelniania za pomocą podpisu kwalifikowanego. Następnie zostanie uruchomione oprogramowanie Szafir SDK – komponent do składania i weryfikacji podpisów elektronicznych.

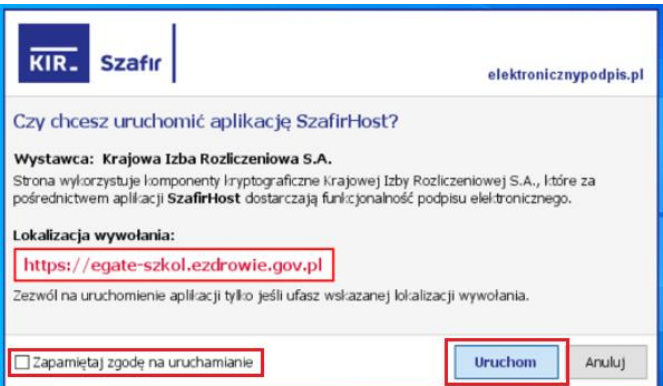

Rysunek 7 Zapamiętanie zgody na uruchamianie aplikacji Szafir

W celu poprawnej konfiguracji Szafir SDK, na dysku lokalnym komputera (np. w lokalizacji: C:/egate\_test\_certs) należy zamieścić prawidłowy plik zawierający certyfikat. Jeśli wskazany folder nie istnieje na dysku C, należy utworzyć go samodzielnie.

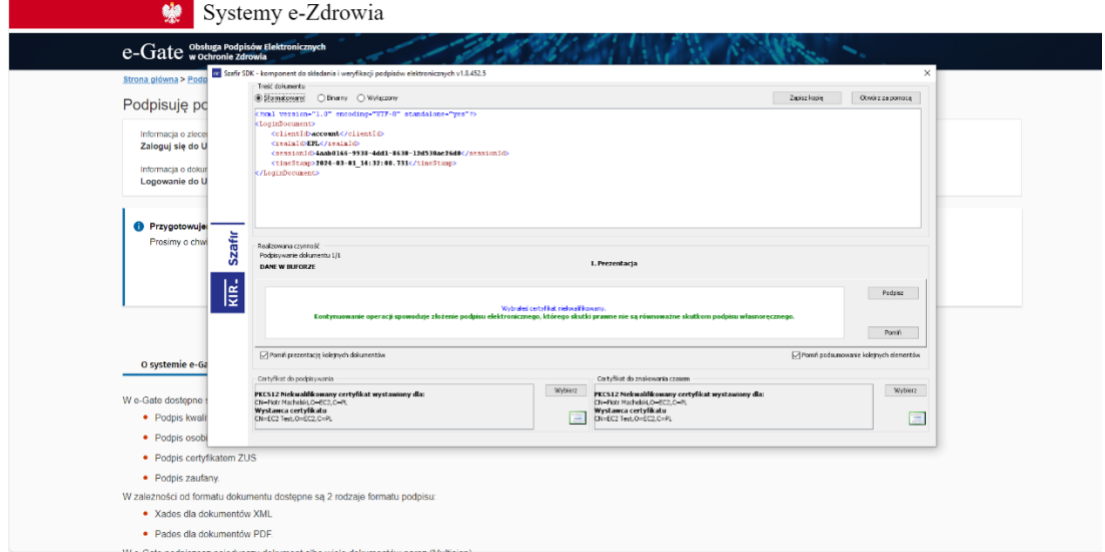

Rysunek 8 Szafir SDK widok główny

W ramach aplikacji możliwe jest zarządzanie wyborem podpisu w sekcji **Certyfikat do podpisywania** oraz **Certyfikat do znakowania czasem**.

Jeśli na komputerze znajduje się więcej certyfikatów, podczas podpisu można wybrać ten, którym chcemy się posłużyć. Kliknij przycisk **Wybierz**, a następnie wybierz właściwy certyfikat z dostępnych na liście.

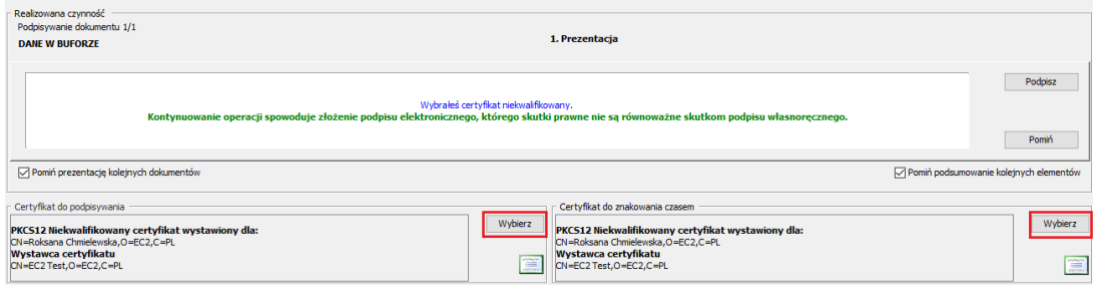

Rysunek 9 Miejsce wyboru certyfikatu kwalifikowanego przed wykonaniem podpisu

Jeżeli na liście wyboru wyświetla się tylko jeden certyfikat, kliknij przycisk **Odczytaj ponownie certyfikaty**.

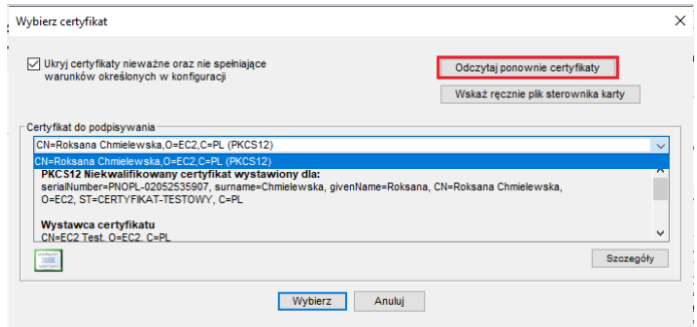

Rysunek 10 Odczytywanie dostępnych certyfikatów

#### **Uwagi:**

- Lokalizacja umieszczenia certyfikatu kwalifikowanego zależy od przyjętego rozwiązania. Przykładowo w lokalizacji C:/egate\_test\_certs.
- Jeśli podczas podpisu, aplikacja Szafir nie widzi certyfikatu, należy zmienić jego nazwę na Cert01.pfx (patrz Rys.12).

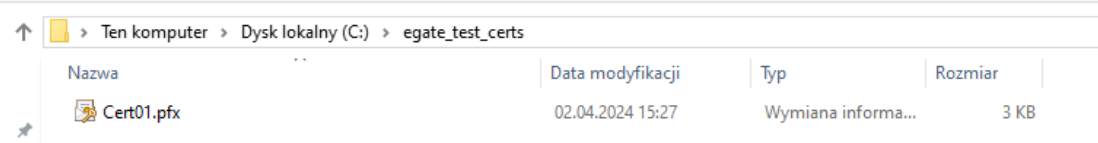

#### Rysunek 11 Lokalizacja certyfikatu kwalifikowanego na komputerze

Na liście dostępnych certyfikatów wybierz ten, którym zamierasz się uwierzytelnić.

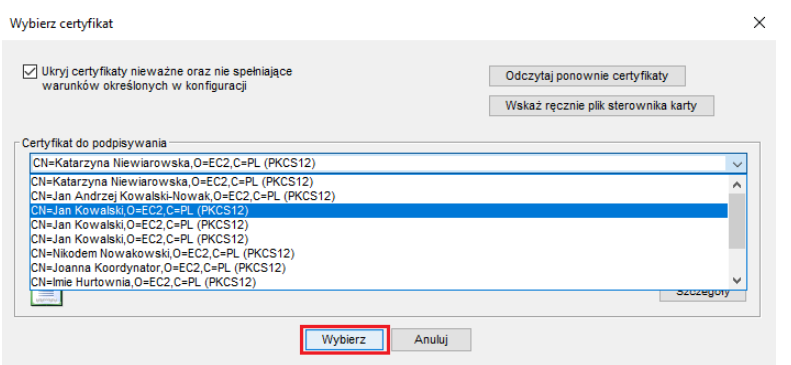

#### Rysunek 12 Wybór certyfikatu

Zaznacz wybrany certyfikat i kliknij przycisk **Wybierz**. W ten sam sposób wybierasz **Certyfikat do podpisywania** oraz **Certyfikat do znakowania czasem**. W obu miejscach powinien być zaznaczony ten sam certyfikat.

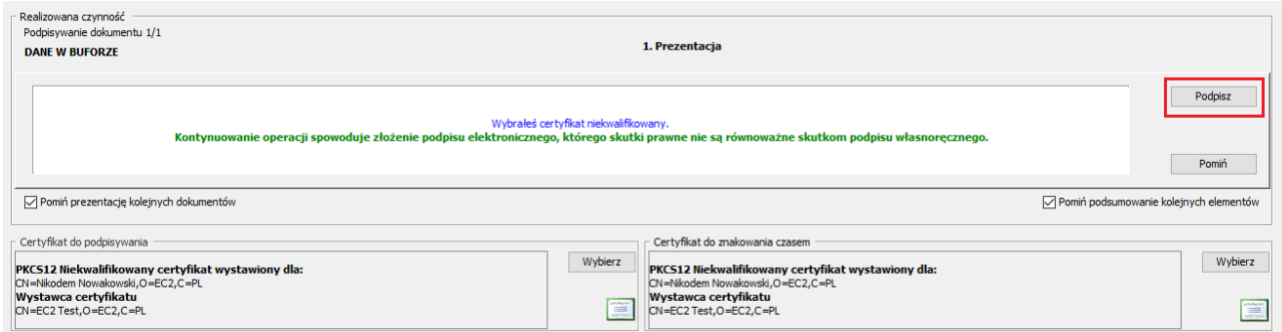

#### Rysunek 13 Podpis certyfikatem

Po wybraniu właściwego certyfikatu, w celu podpisania dokumentu należy wybrać przycisk **Podpisz**. System poprosi następnie o wprowadzenie PINu nadanego do certyfikatu.

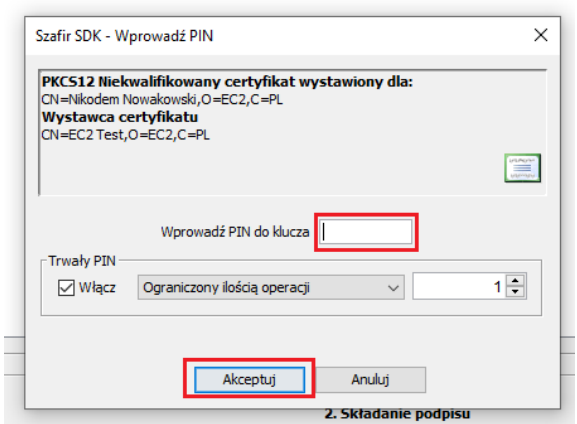

Rysunek 14 Wprowadzanie numeru PIN

Po wprowadzeniu PINu użyj przycisku **Akceptuj** w celu jego potwierdzenia. W przypadku wprowadzenia błędnego PINu, zostaniesz poproszony o ponowne wprowadzenie numeru. Wprowadzenie prawidłowego numeru PIN spowoduje podpisanie dokumentu (zaprezentowany zostanie komunikat **Podpis złożony prawidłowo**.

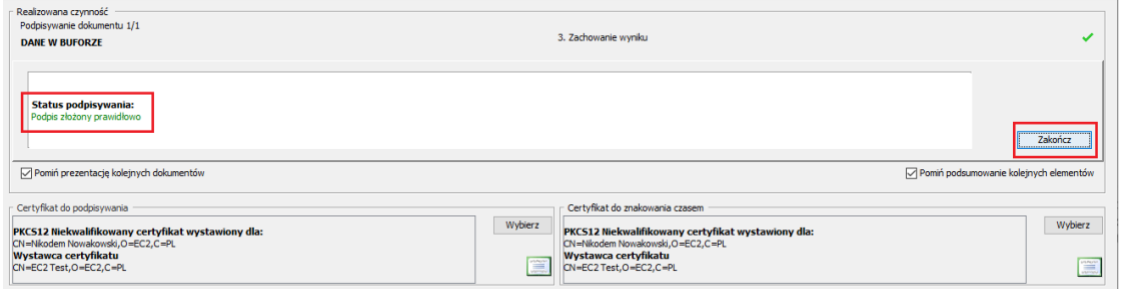

Rysunek 15 Komunikat prawidłowego podpisu certyfikatem kwalifikowanym

Ostatnim krokiem uwierzytelniania w systemie Szafir SDK jest użycie przycisku **Zakończ**.

#### **Uwaga! Kluczem do poprawnego działania aplikacji jest zainstalowana dystrybucja Javy w wersji minimum 1.8.0\_411 lub OpenJDK Adopt (Adoptium) 11//15/17/19.**

Jeśli posiadasz konto w systemie UEOZ zostaniesz przekierowany i zalogowany do systemu dziedzinowego, z którego rozpocząłeś logowanie. W przypadku, gdy nie posiadasz konta w systemie UEOZ, zostaniesz przeprowadzony przez proces tworzenia konta UEOZ lub migrację konta z systemu EPLOZ.

Przejdź do rozdziału, który opisuje Twoją sytuację i postępuj zgodnie z opisaną w nim instrukcją.

### <span id="page-10-0"></span>**2. Założenie konta UEOZ (dla nowych użytkowników)**

Aby założyć konto UEOZ, należy posiadać podpis kwalifikowany lub jedną z form uwierzytelniania proponowaną przez Węzeł Krajowy, czyli profil zaufany, aplikację mObywatel, bankowość elektroniczną, e-Dowód lub National eID; dane do nowego konta UEOZ będą zaciągane z wybranej przez Ciebie formy uwierzytelniania.

**Uwaga! Pozyskanie każdej z wyżej wymienionych form logowania leży w gestii użytkownika.**

### <span id="page-10-1"></span>**2.1. Autentykacja nowego użytkownika za pośrednictwem Węzła Krajowego**

Wejdź na stronę RPL (lub innego obsługiwanego przez Ciebie systemu lub rejestru dziedzinowego) i kliknij przycisk **Zaloguj się** (zostaniesz przekierowany na stronę serwisu ueoz-ezdrowie.gov.pl).

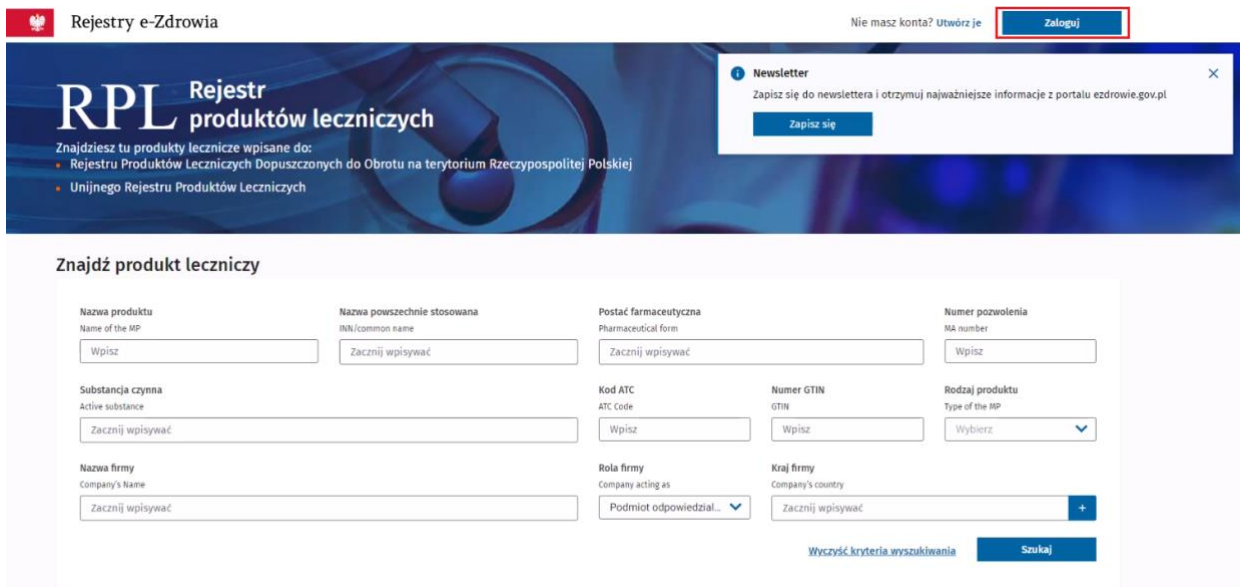

Rysunek 16 Strona główna RPL

Wybierz sposób logowania: za pośrednictwem Węzła Krajowego, po kliknięciu opcji **Zaloguj się przez login.gov.pl** zostaniesz przekierowany na stronę serwisu login.gov.pl.

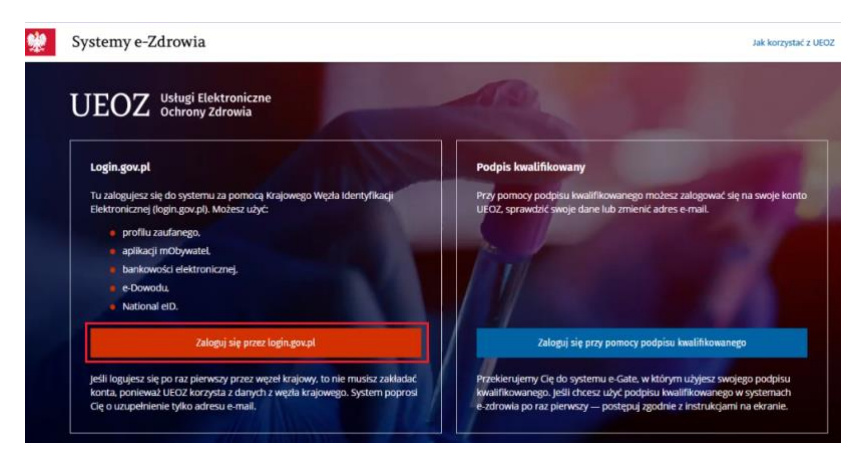

Rysunek 17 UEOZ strona wyboru formy logowania

Wybierz sposób logowania, np. **Profil zaufany**, następnie wprowadź nazwę użytkownika lub email oraz hasło i kliknij przycisk **Zaloguj się**.

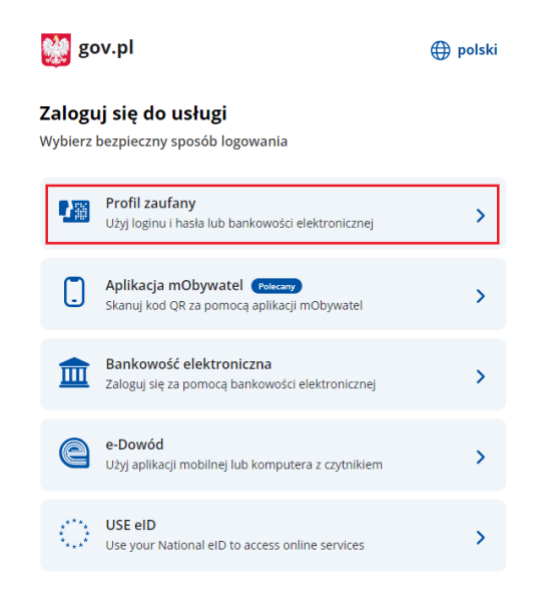

Rysunek 18 Wybór sposobu logowania za pośrednictwem Węzła Krajowego

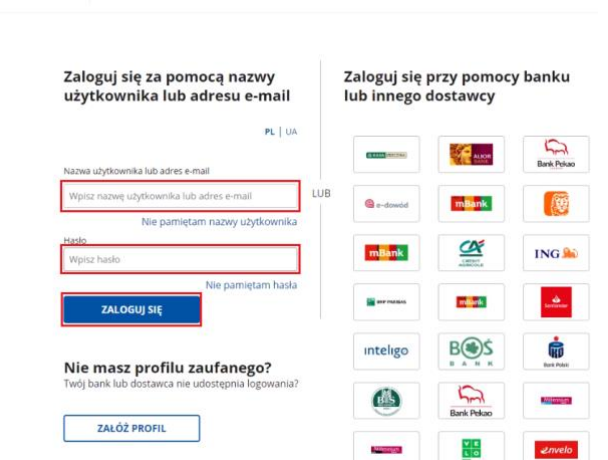

Rysunek 19 Okno logowania do profilu zaufanego

Login 5 Profil zaufany

Pojawi się okno do potwierdzenia logowania. Wpisz **kod autoryzacyjny**, który został wysłany na Twój numer telefonu i kliknij przycisk **Potwierdź**.

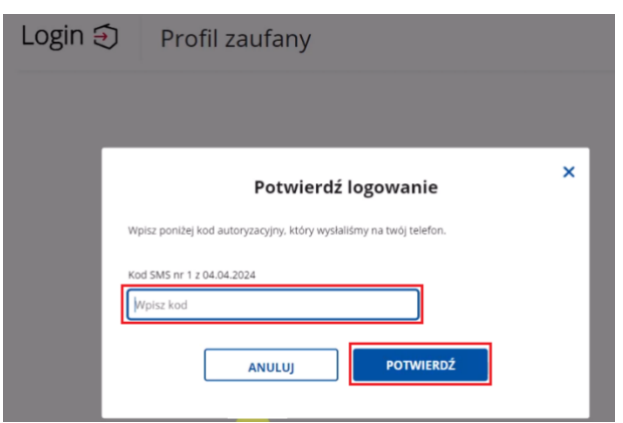

Rysunek 20 Potwierdzenie logowania profilem zaufanym

Zostaniesz przekierowany do strony głównej RPL, gdzie pojawia się komunikat **Brak użytkownika, skontaktuj się z Administratorem**. W celu uzyskania uprawnień konieczne jest złożenie wniosku o założenie konta i przyznanie uprawnień w RPL. Upewnij się, że dane na wniosku, w szczególności imię, nazwisko i adres e-mail są zgodne z danymi konta w Węźle Krajowym

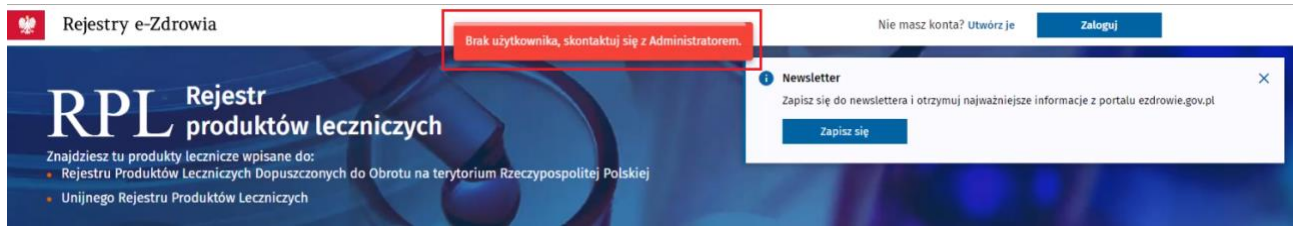

Rysunek 21 Komunikat o braku użytkownika w RPL

Po otrzymaniu informacji zwrotnej od Administratora RPL, zaloguj się ponownie, zgodnie z powyższą instrukcją i zweryfikuj poprawność przyznanych uprawnień.

### <span id="page-12-0"></span>**2.2. Autentykacja nowego użytkownika za pomocą podpisu kwalifikowanego**

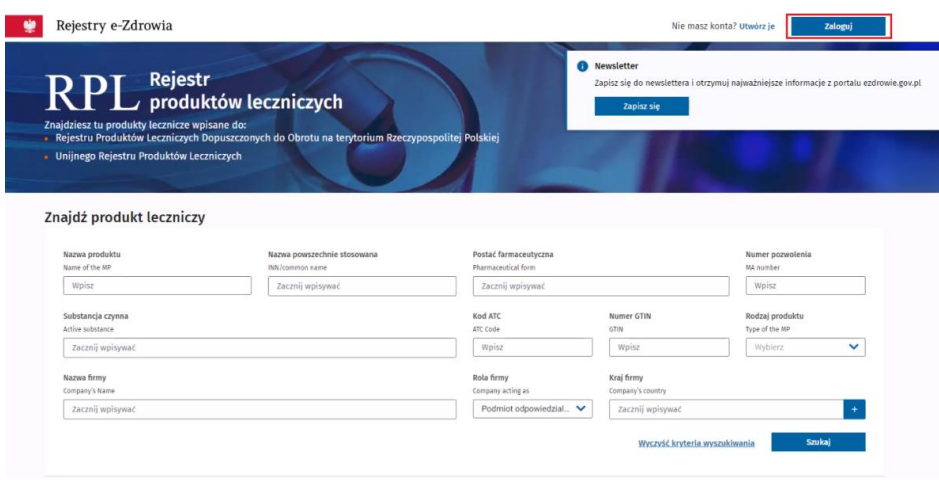

Wejdź na stronę główną RPL i kliknij przycisk **Zaloguj**.

Zostaniesz przekierowany na stronę serwisu **ueoz-ezdrowie.gov.pl**. Wybierz sposób logowania klikając przycisk **Zaloguj się przy pomocy podpisu kwalifikowanego**.

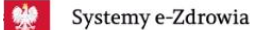

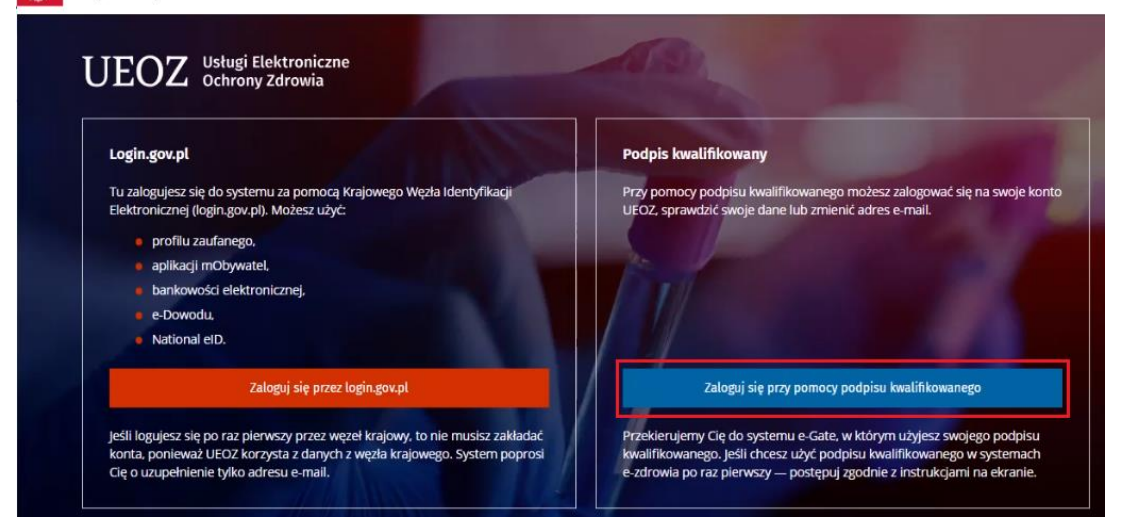

Rysunek 23 UEOZ strona wyboru formy logowania

Zostaniesz przeniesiony do eGate, gdzie należy wybrać metodę podpisu klikając przycisk **Podpis kwalifikowany lub osobisty**.

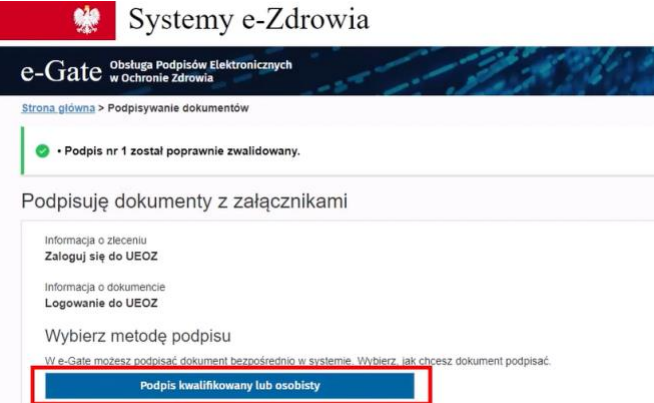

Rysunek 24 Wybór podpisu kwalifikowanego lub osobistego

W oknie Szafir wyświetla się certyfikat, którym zostanie podpisany dokument i który zostanie użyty do znakowania czasem. Aby złożyć podpis kwalifikowany kliknij przycisk **Podpisz**.

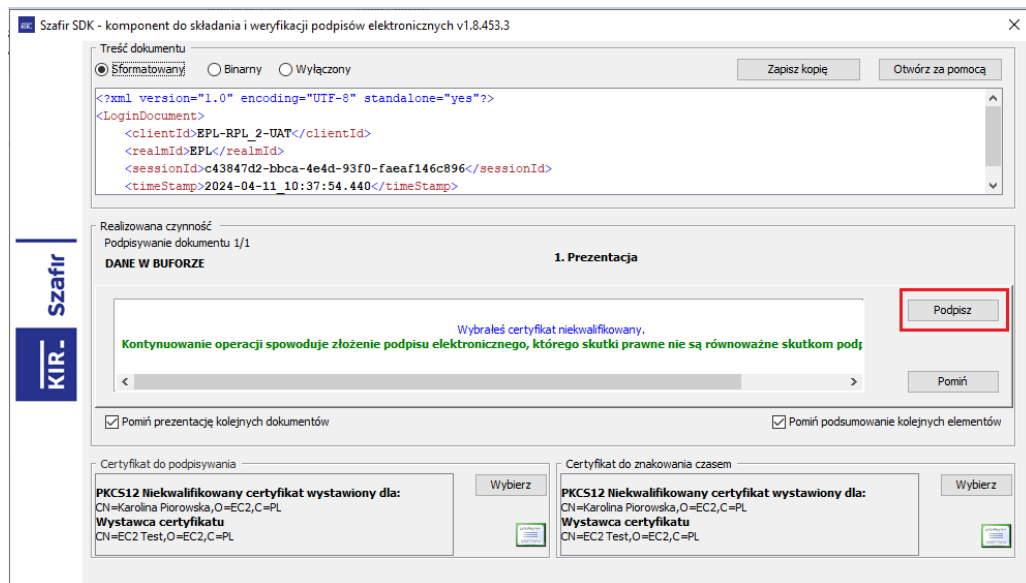

Rysunek 25 Składanie podpisu kwalifikowanego certyfikatem

### Wprowadź **PIN do klucza** i kliknij przycisk **Akceptuj**.

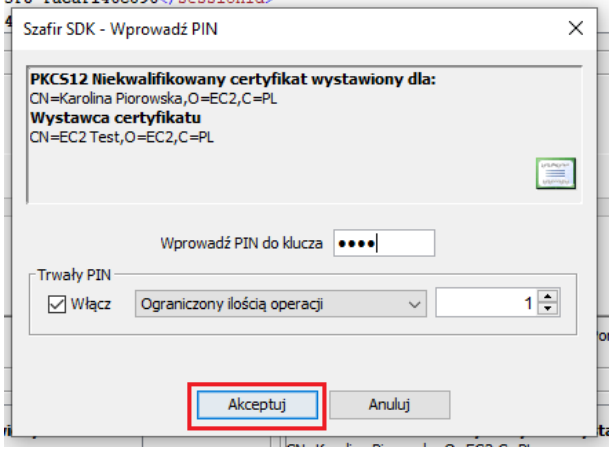

Rysunek 26 Wprowadzanie PINu do klucza

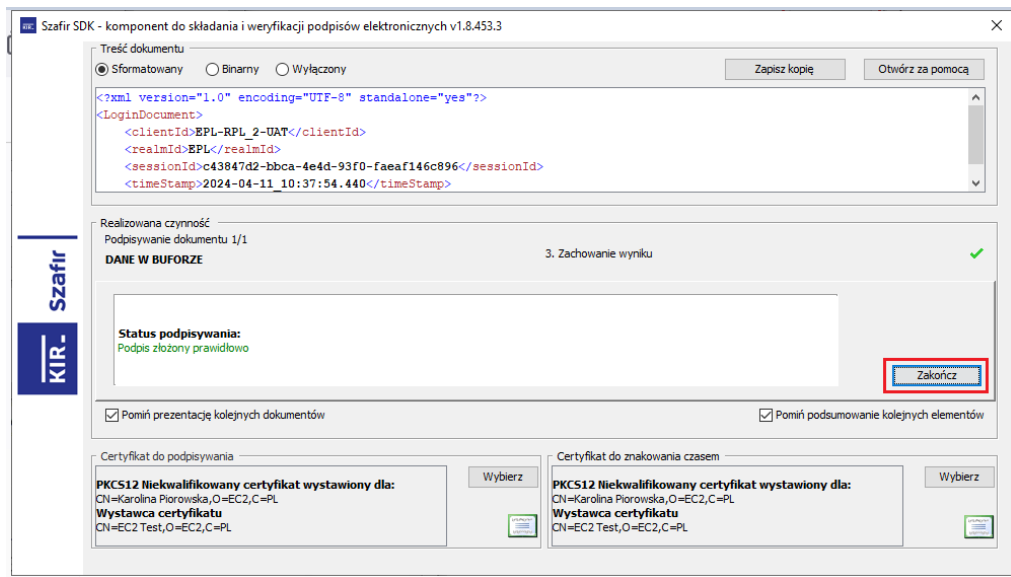

Rysunek 27 Zakończenie składania podpisu kwalifikowanego certyfikatem

Po kliknięciu przycisku **Zakończ** pojawia się informacja o tym, że **Podpis jest prawidłowy** i następuje przekierowanie do UEOZ.

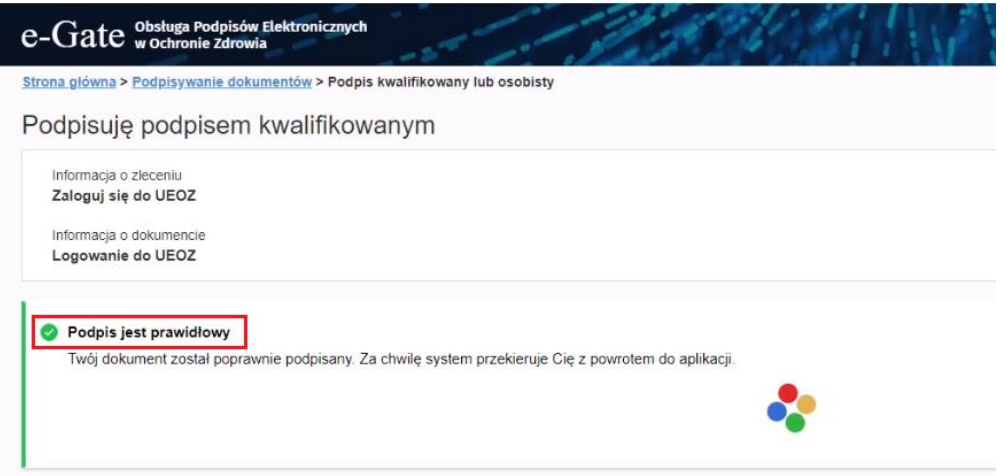

Rysunek 28 Informacja o prawidłowym podpisie

Ponieważ jesteś nowym użytkownikiem, pojawia się informacja, że nie odnaleziono w ePLOZ konta o Twoim numerze PESEL. Kliknij przycisk **Utwórz nowe konto**.

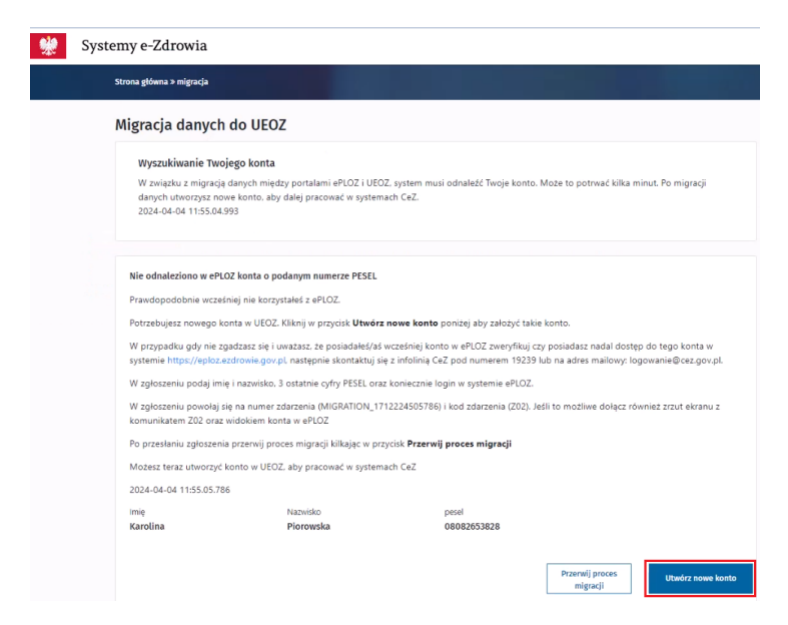

Rysunek 29 Migracja danych do UEOZ

Zostaniesz przeniesiony do formularza aktualizacji informacji konta. Wprowadź **adres e-mail** i zaznacz checkbox **Znam warunki korzystania z serwisu**. Kliknij przycisk **Zapisz**.

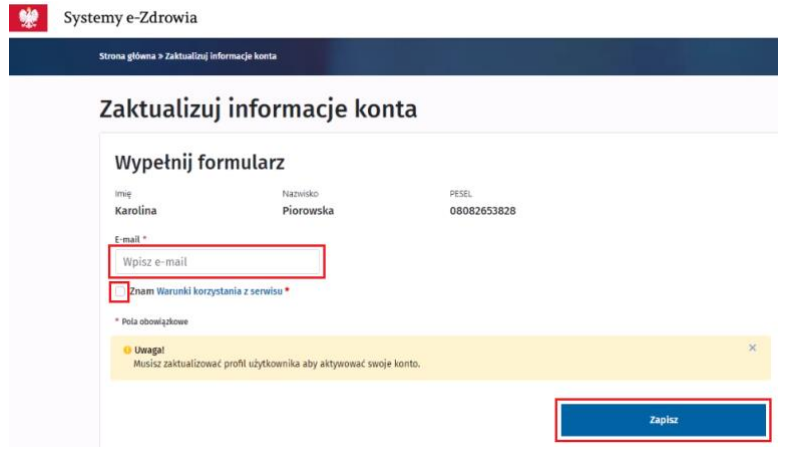

Rysunek 30 Aktualizacja informacji o koncie

Jeśli nie otrzymasz wiadomości z powodu wprowadzenia błędnego adresu e-mail, możesz wpisać prawidłowe dane i wysłać wiadomość ponownie przez kliknięcie przycisku **Chcę dostać nowy e-mail**.

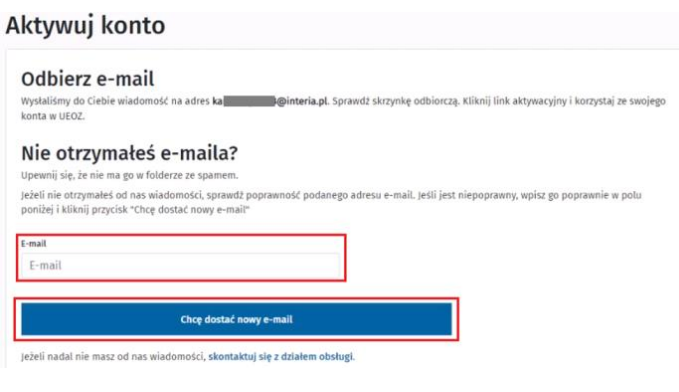

Rysunek 31 Ponowne wysłanie maila

W celu aktywacji konta przejdź do skrzynki mailowej.

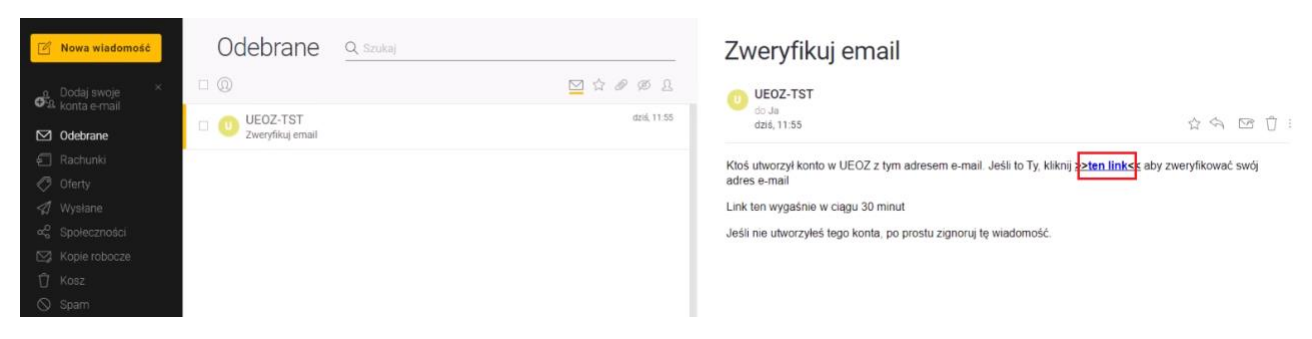

Rysunek 32 Skrzynka mailowa z linkiem weryfikującym

Zweryfikuj e-mail klikając w **link aktywacyjny** zawarty w wiadomości.

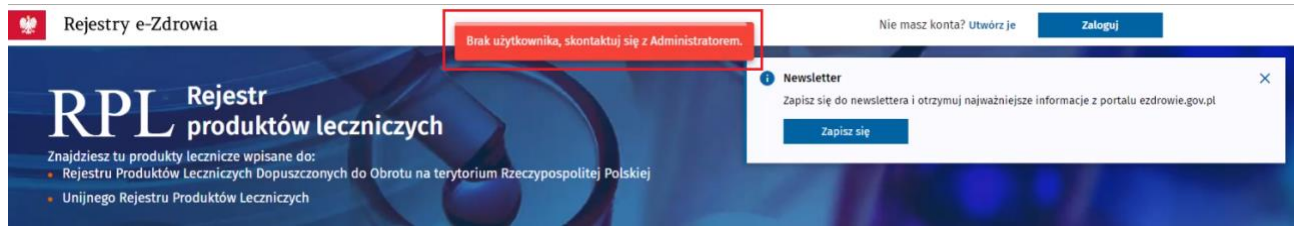

Rysunek 33 Komunikat o braku użytkownika w RPL

Zostaniesz przekierowany do strony głównej RPL, gdzie pojawia się komunikat **Brak użytkownika, skontaktuj się z Administratorem**. Zgodnie z komunikatem skontaktuj się z Administratorem systemu w celu założenia Ci konta i nadania uprawnień w RPL.

Po otrzymaniu informacji zwrotnej od Administratora RPL, zaloguj się ponownie, zgodnie z powyższą instrukcją i zweryfikuj poprawność przyznanych uprawnień.

# <span id="page-18-0"></span>**3. Migrowanie konta ePLOZ do UEOZ (dla użytkowników posiadających wcześniej konto w ePLOZ)**

Aby uwierzytelnić się w UEOZ, należy posiadać podpis kwalifikowany lub jedną z form uwierzytelniania proponowaną przez Węzeł Krajowy, czyli profil zaufany, aplikację mObywatel, bankowość elektroniczną, e-Dowód lub National eID; dane do migrowanego konta UEOZ będą zaciągane z wybranej przez Ciebie formy uwierzytelniania.

**Uwaga! Pozyskanie każdej z wyżej wymienionych form logowania leży w gestii użytkownika.**

### <span id="page-18-1"></span>**3.1. Migracja danych przy użyciu autentykacji Węzłem Krajowym**

Wejdź na stronę główną RPL (lub innego obsługiwanego przez Ciebie systemu lub rejestru dziedzinowego) i kliknij przycisk **Zaloguj się** (zostaniesz przekierowany na stronę serwisu ueoz-ezdrowie.gov.pl).

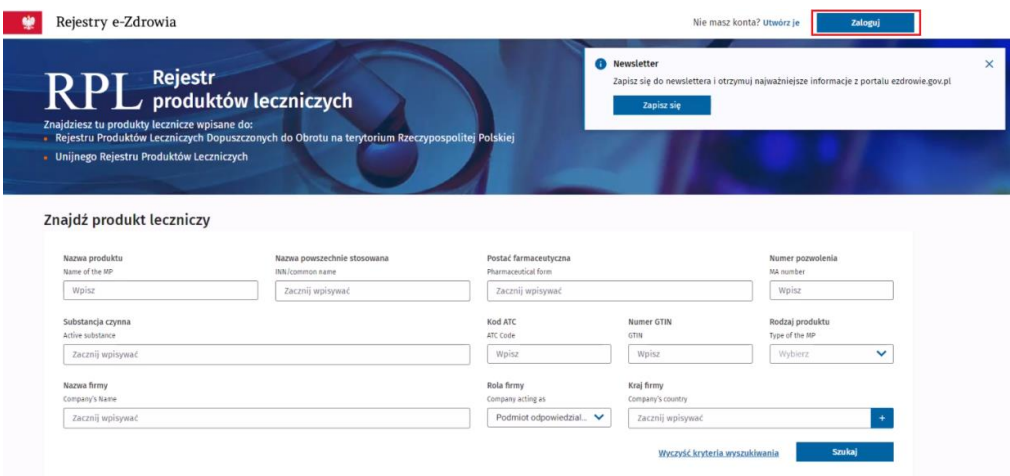

Rysunek 34 Strona główna RPL

Wybierz sposób uwierzytelniania za pomocą Węzła Krajowego, klikając przycisk **Zaloguj się przez login.gov.pl***.*

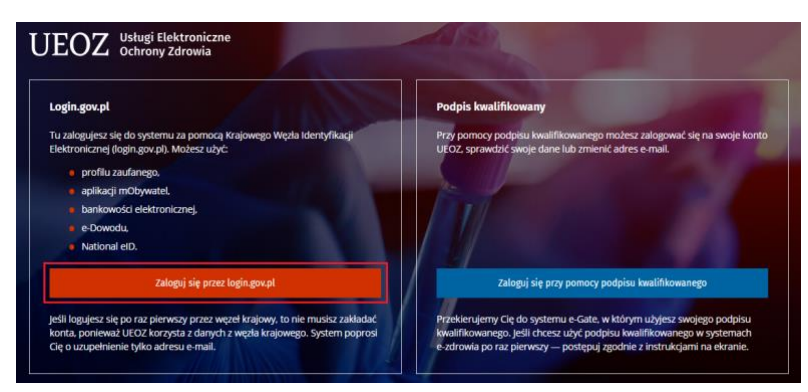

Rysunek 35 UEOZ strona wyboru formy logowania

Wybierz sposób logowania, np. **Profil zaufany**, następnie wprowadź nazwę użytkownika lub email oraz hasło i kliknij przycisk **Zaloguj się**.

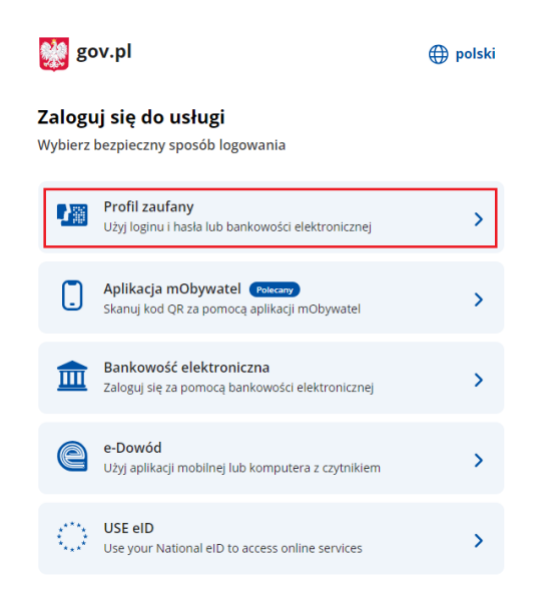

Rysunek 36 Wybór sposobu logowania za pośrednictwem Węzła Krajowego

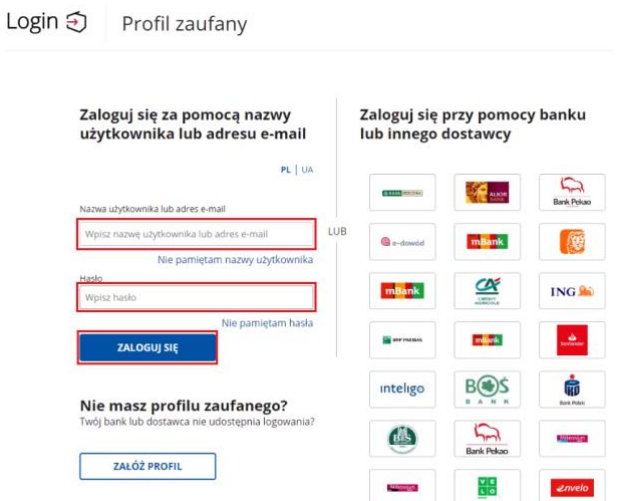

Rysunek 37 Okno logowania do profilu zaufanego

Pojawi się okno do potwierdzenia logowania. Wpisz **kod autoryzacyjny**, który został wysłany na Twój numer telefonu i kliknij przycisk **Potwierdź**.

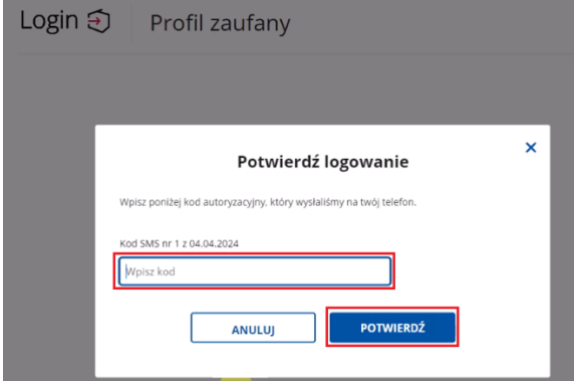

Rysunek 38 Potwierdzenie logowania profilem zaufanym

**Migrowanie konta ePLOZ do UEOZ (dla użytkowników posiadających wcześniej konto w ePLOZ)**

### Strona główna » migracja

### Migracia danych do UEOZ

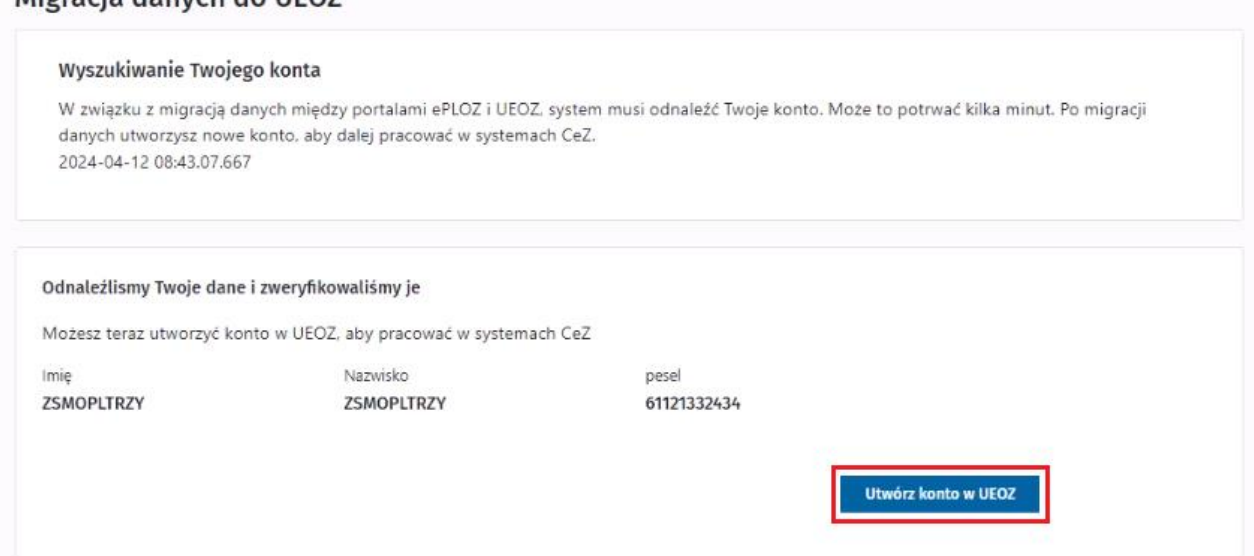

Rysunek 39 Migracja danych do UEOZ

Wyświetlony komunikat informuje o odnalezieniu Twoich danych w ePLOZ i konieczności ich migracji do UEOZ. W tym celu kliknij przycisk **Utwórz konto w UEOZ**.

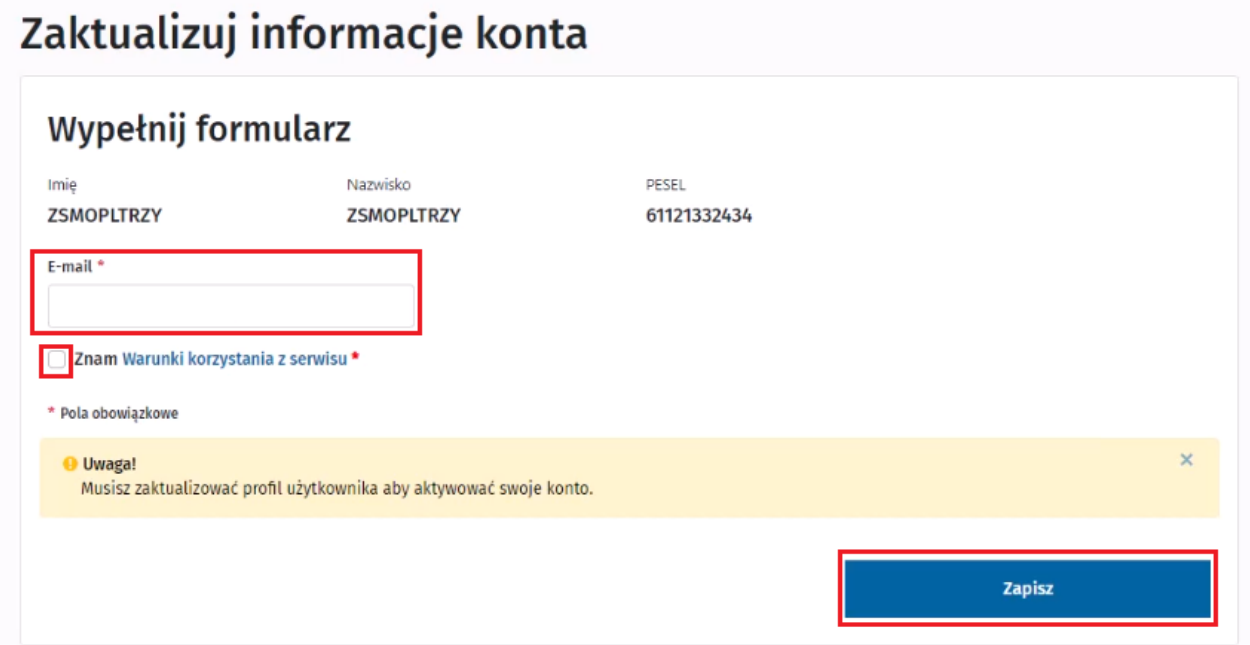

Rysunek 40 Aktualizacja informacji o koncie

Wprowadź **adres e-mail**, na który zostanie wysłana wiadomość z linkiem aktywującym konto oraz zaznacz checkbox **Znam warunki korzystania z serwisu**. Następnie kliknij przycisk **Zapisz**.

Jeśli nie otrzymasz wiadomości z powodu wprowadzenia błędnego adresu e-mail, możesz wpisać prawidłowe dane i wysłać wiadomość ponownie przez kliknięcie przycisku **Chcę dostać nowy e-mail**. **Migrowanie konta ePLOZ do UEOZ (dla użytkowników posiadających wcześniej konto w ePLOZ)**

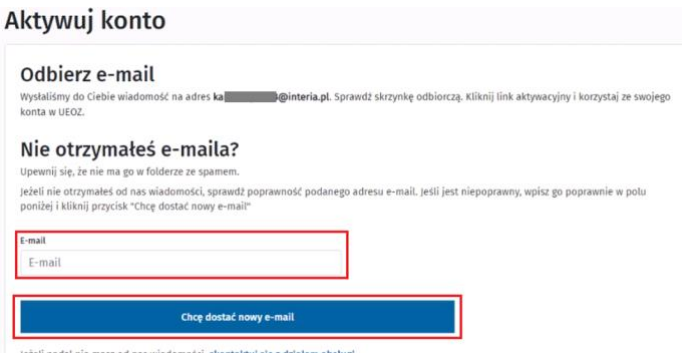

Rysunek 41 Zmiana adresu e-mail do aktywacji konta.

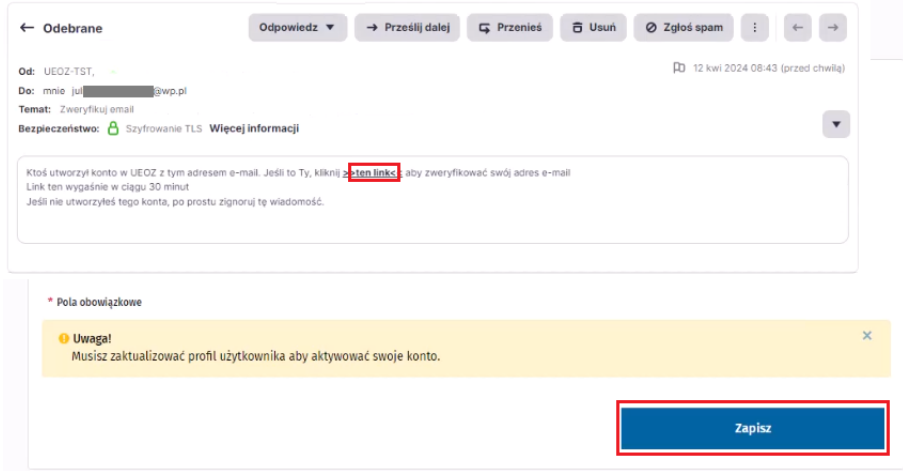

Rysunek 42 Wiadomość e-mail z linkiem aktywującym konto

W celu aktywacji konta przejdź do skrzynki mailowej. Zweryfikuj e-mail klikając w **link aktywacyjny** zawarty w wiadomości.

Wróć do systemu i odśwież stronę. Powinieneś być zalogowany, wszystkie Twoje dane i uprawnienia pozostały bez zmian. Jeśli po odświeżeniu nadal nie jesteś zalogowany, przejdź do strony głównej RPL i zaloguj się ponownie, tak jak poprzednio użyj do autentykacji opcji **Zaloguj się przez login.gov.pl**. Zweryfikuj poprawność posiadanych uprawnień.

| $RPL$ Rejestr<br>$RPL$ produktów leczniczych |                             | Strona główna<br>Administracja                | <b>Druki informacyjne</b> | <b>Oceny DOL</b> | Raporty           |
|----------------------------------------------|-----------------------------|-----------------------------------------------|---------------------------|------------------|-------------------|
| Znajdź produkt leczniczy                     |                             |                                               |                           |                  |                   |
|                                              |                             | Raport opakowań<br>Eksportuj<br>Plik zbiorczy | Dodaj produkt             |                  | Widok rozszerzony |
|                                              |                             |                                               |                           |                  |                   |
|                                              |                             |                                               |                           |                  |                   |
| Nazwa produktu                               | Nazwa powszechnie stosowana | Postać farmaceutyczna                         | Moc                       | Nr pozwolenia    | Produkt           |
| Nazwa produktu                               | Zacznij wpisywać            | Zacznij wpisywać                              | Wpisz                     | Wpisz            |                   |
| Nazwa ze zgody<br>Nazwa poprzednia           |                             | Pokaż surowce farmaceutyczne                  |                           |                  | Wybi_ V           |

Rysunek 43 Zalogowany użytkownik po migracji konta

### <span id="page-22-0"></span>**3.2. Migracja danych przy użyciu autentykacji podpisem kwalifikowanym**

Wejdź na stronę główną RPL (lub innego obsługiwanego przez Ciebie systemu lub rejestru dziedzinowego) i kliknij przycisk **Zaloguj się** (zostaniesz przekierowany na stronę serwisu ueoz-ezdrowie.gov.pl).

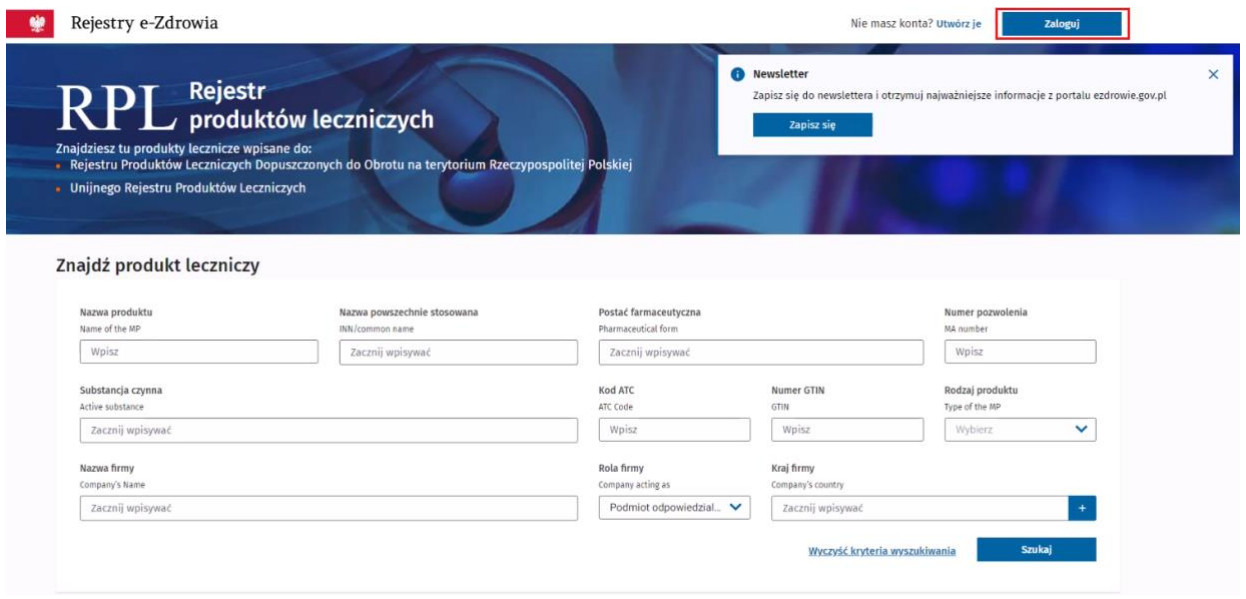

Rysunek 44 Strona główna RPL

Wybierz sposób logowania: za pośrednictwem certyfikatu kwalifikowanego, po kliknięciu opcji **Zaloguj się przy pomocy podpisu kwalifikowanego** zostaniesz przekierowany do eGate. Kliknij przycisk **Podpis kwalifikowany lub osobisty**.

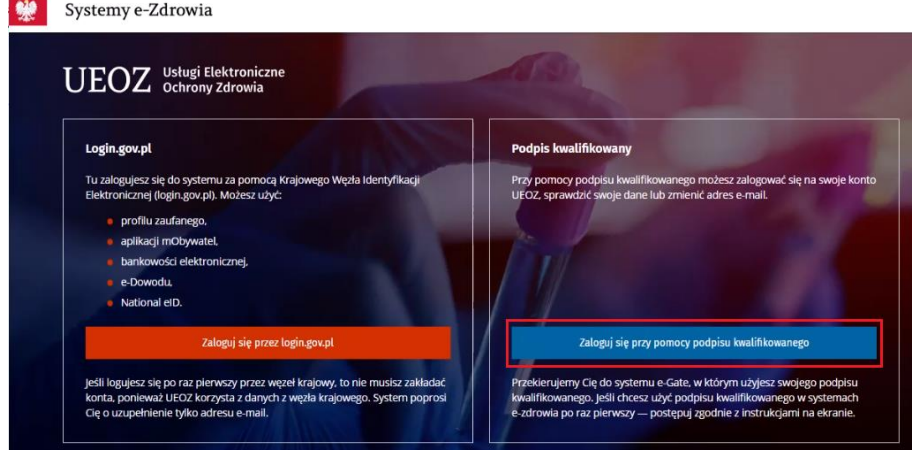

Rysunek 45 Wybór formy logowania do UEOZ

Zostaniesz przeniesiony do eGate, gdzie należy wybrać metodę podpisu klikając przycisk **Podpis kwalifikowany lub osobisty**.

**23** Z 29

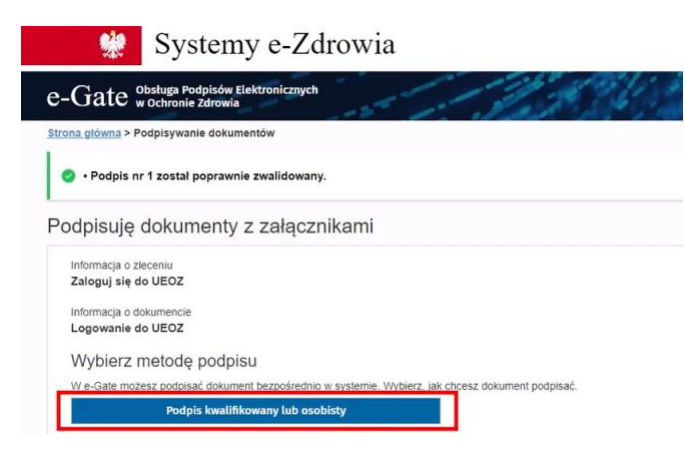

Rysunek 46 Wybór podpisu kwalifikowanego lub osobistego

W oknie Szafir wyświetla się certyfikat, którym zostanie podpisany dokument i który zostanie użyty do znakowania czasem. Aby złożyć podpis kwalifikowany kliknij przycisk **Podpisz**.

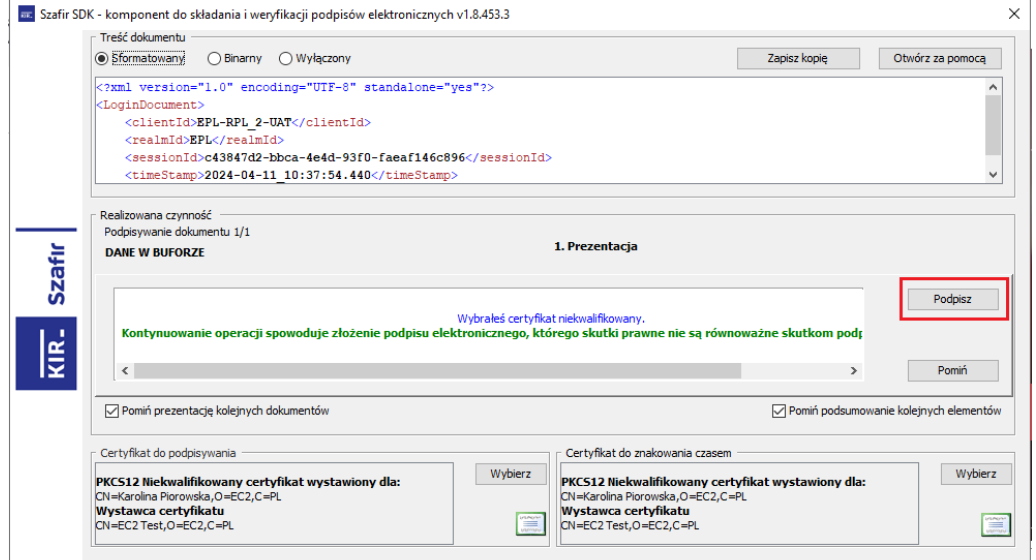

Rysunek 47 Składanie podpisu kwalifikowanego certyfikatem

#### Wprowadź **PIN do klucza** i kliknij przycisk **Akceptuj**.

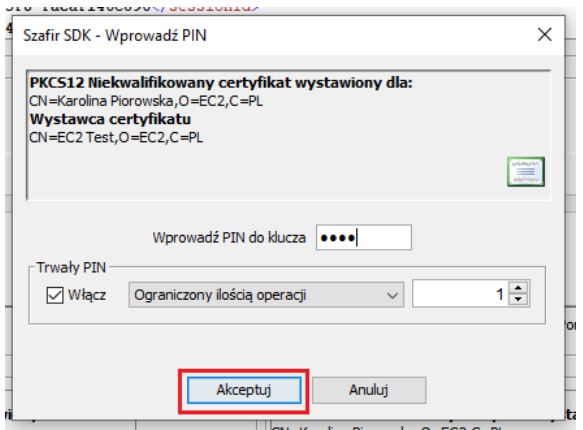

Rysunek 48 Wprowadzanie PINu do klucza

**Migrowanie konta ePLOZ do UEOZ (dla użytkowników posiadających wcześniej konto w ePLOZ)**

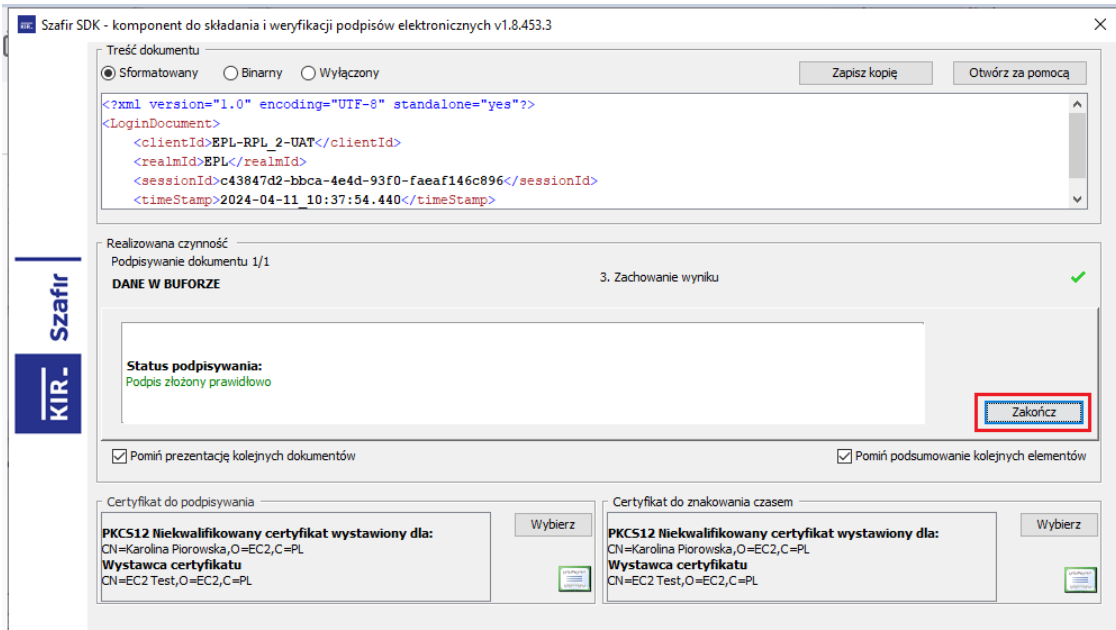

Rysunek 49 Zakończenie składania podpisu kwalifikowanego certyfikatem

Po kliknięciu przycisku **Zakończ** pojawia się informacja o tym, że **Podpis jest prawidłowy** i następuje przekierowanie do UEOZ.

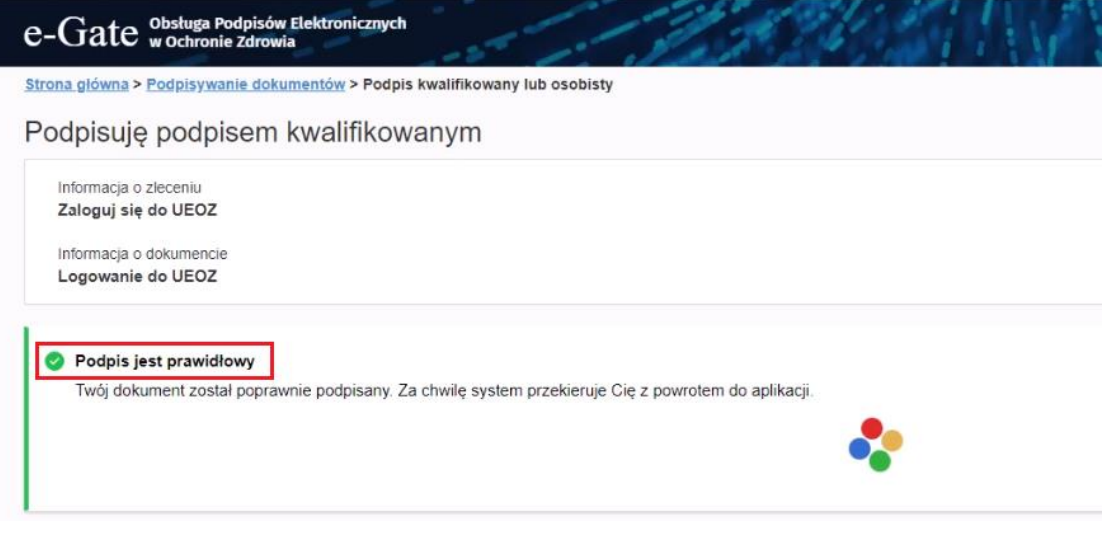

Rysunek 50 Informacja o prawidłowym podpisie

Ponieważ jesteś użytkownikiem, który posiada konto w ePLOZ, pojawia się informacja, że konto zostało odnalezione i zweryfikowane; nastąpi migracja danych do UEOZ. Kliknij przycisk **Utwórz konto w UEOZ**.

#### **Migrowanie konta ePLOZ do UEOZ (dla użytkowników posiadających wcześniej konto w ePLOZ)**

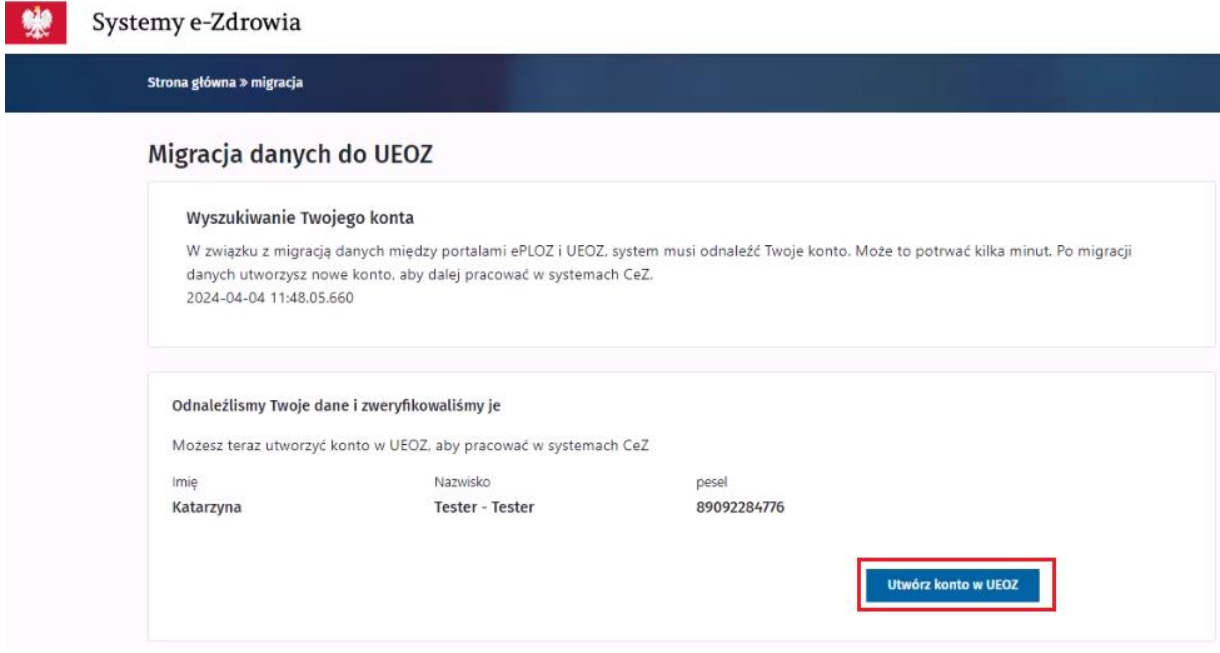

Rysunek 51 Przycisk Utwórz konto w UEOZ

Jeśli nie otrzymasz wiadomości z powodu wprowadzenia błędnego adresu e-mail, możesz wpisać prawidłowe dane i wysłać wiadomość ponownie przez kliknięcie przycisku **Chcę dostać nowy e-mail**.

#### Aktywuj konto

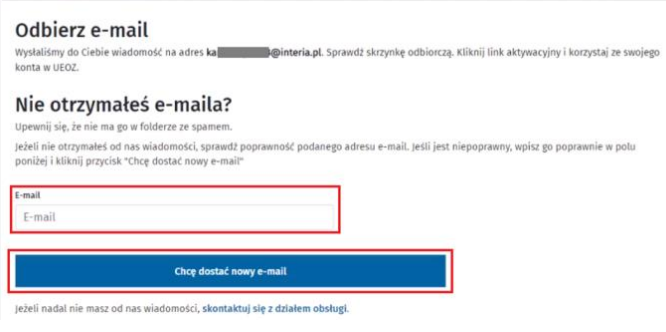

Rysunek 52 Poprawa adresu e-mail do aktywacji konta

W celu aktywacji konta przejdź do skrzynki mailowej.

| <b>Z</b> Nowa wiadomość           | Odebrane<br>Q Szukaj                   |             | Zweryfikuj email                                                                                                    |                                                                                                    |  |
|-----------------------------------|----------------------------------------|-------------|----------------------------------------------------------------------------------------------------|----------------------------------------------------------------------------------------------------|--|
| On Dodaj swoje<br>On konta e-mail | $\Box$ $\textcircled{r}$               | □☆●●8       | UEOZ-TST                                                                                                    |                                                                                                    |  |
| $\boxtimes$ Odebrane              | UEOZ-TST<br>$\Box$<br>Zweryfikuj email | dziś, 11:55 | do Ja<br>dziś, 11:55                                                                                                    | $\qquad \qquad \  \  \, \alpha \ \qquad \qquad \alpha \ \qquad \alpha \ \qquad \beta \ \qquad \vdots$ |  |
| <b>E</b> Rachunki                 |                                        |             | Ktoś utworzył konto w UEOZ z tym adresem e-mail. Jeśli to Ty, kliknij zzten link <k aby="" swój<="" th="" zweryfikować=""><th></th></k> |                                                                                                    |  |
| C Oferty                          |                                        |             | adres e-mail                                                                                                    |                                                                                                    |  |
| √ Wysłane                         |                                        |             | Link ten wygaśnie w ciągu 30 minut                                                                                                    |                                                                                                    |  |
| o <sup>0</sup> Społeczności       |                                        |             | Jeśli nie utworzyłeś tego konta, po prostu zignoruj te wiadomość.                                                                       |                                                                                                    |  |
| Kopie robocze                     |                                        |             |                                                                                                    |                                                                                                    |  |
| $T$ Kosz                          |                                        |             |                                                                                                    |                                                                                                    |  |
| $\odot$ Spam                      |                                        |             |                                                                                                    |                                                                                                    |  |

Rysunek 53 Treść wiadomości weryfikującej e-mail

Zweryfikuj e-mail klikając w **link aktywacyjny** zawarty w wiadomości.

Wróć do RPL i odśwież stronę. Powinieneś być zalogowany, wszystkie Twoje dane i uprawnienia pozostały bez zmian. Jeśli po odświeżeniu nadal nie jesteś zalogowany, przejdź do strony głównej RPL i zaloguj się ponownie, tak jak poprzednio użyj certyfikatu kwalifikowanego do autentykacji. Zweryfikuj swoje dane i posiadane uprawnienia.

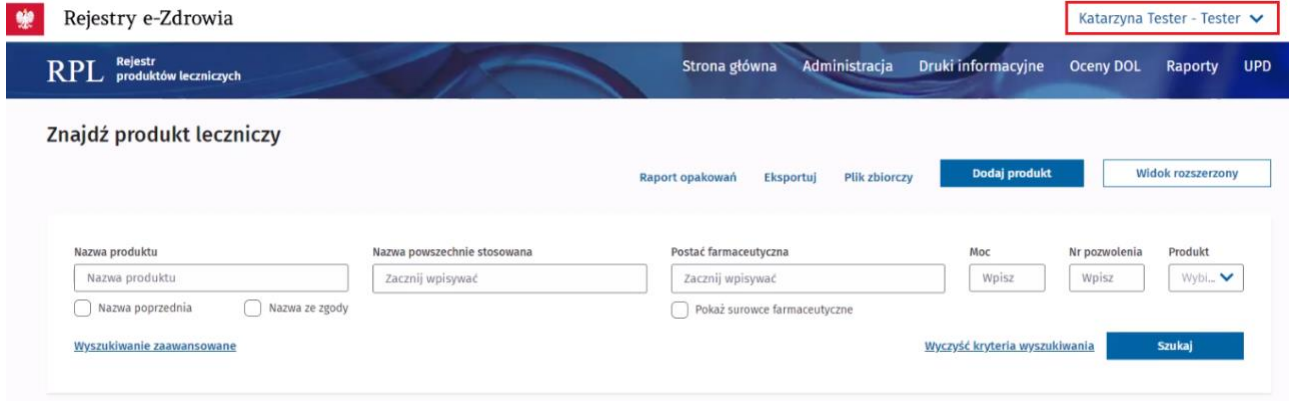

Rysunek 54 Zalogowany użytkownik po migracji konta

# <span id="page-27-0"></span>**4. Obsługa błędów**

Jeśli potrzebujesz wsparcia technicznego lub chcesz dowiedzieć się więcej o systemie UEOZ, skontaktuj się z Centrum e‑Zdrowia.

Pomoc można uzyskać telefonicznie:

- 19 239
- dla dzwoniących z zagranicy: +48 515 239 239

albo e‑mailowo:

• [logowanie@cez.gov.pl](mailto:logowanie@cez.gov.pl)

Pomoc świadczona jest całodobowo, przez 7 dni w tygodniu (również w święta).

### <span id="page-27-1"></span>**4.1. Przykładowe błędy**

Anulowanie procesu logowania przez Użytkownika po przekierowaniu do systemu e-Gate powoduje zaprezentowanie ekranu błędu. W tej sytuacji należy użyć przycisku "Powrót do aplikacji" oraz ponowić proces logowania.

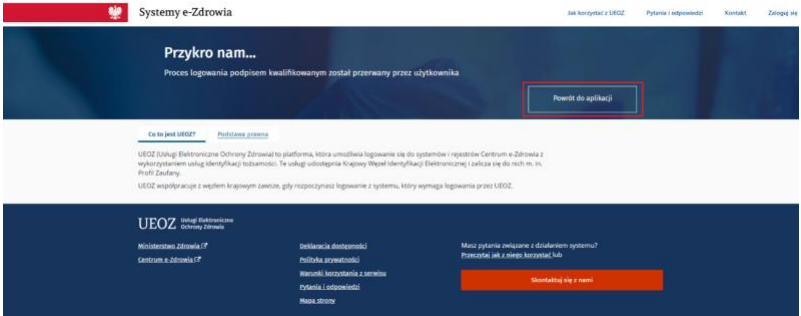

Rysunek 55 Komunikat o błędzie przy anulowaniu procesu podpisu

W przypadku napotkania przez System na nieoczekiwany błąd, zostanie zaprezentowany ekran błędu. W tej sytuacji należy użyć przycisku "Powrót do aplikacji" oraz spróbować ponowić proces logowania. Jeśli błąd pojawi się ponownie skontaktuj się z Infolinią.

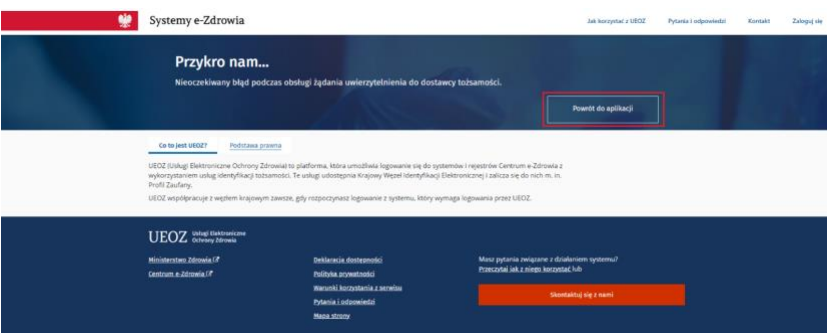

Rysunek 56 Komunikat o błędzie przy napotkaniu nieoczekiwanego błędu

Jeżeli wystąpi błąd w trakcie weryfikacji konta podczas migracji, skontaktuj się z infolinią telefonicznie lub mailowo, podając dane wymienione w opisie błędu.

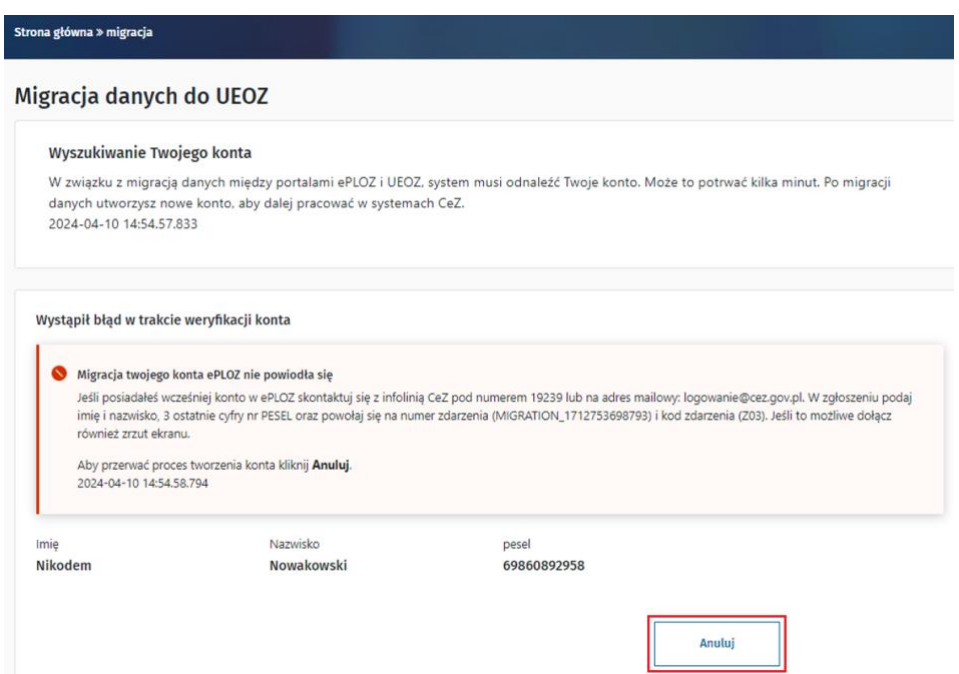

Rysunek 57 Komunikat o niepowodzeniu migracji konta ePLOZ